## How to Remotely Log into your Office Desktop (A Quick Overview):

- 1. You must have a computer on the wired network in your office as well as another computer at home.
- 2. Establish a VPN connection from your home computer to Pitt's network using Pulse Secure.
- 3. Use Microsoft Remote Desktop to connect from your home computer to your office computer.

## A More Detailed Walkthrough of the Process:

- 1. Leave your office computer in a locked or logged-out state (do not shut it down).
- 2. Have another computer from which you will remotely access your office computer. This device will need to have:
	- a. **Symantec Antivirus** installed [\(click](https://www.technology.pitt.edu/software/antivirus-symantec-endpoint-and-anti-malware-malwarebytes-protection) here for installation assistance)
	- b. **Pulse Secure** installed [\(click here](https://www.technology.pitt.edu/help-desk/how-to-documents/pittnet-vpn-pulse-secure-connect-pulse-secure-client) for installation assistance)

Both are available through Pitt's software site [\(software.pitt.edu\)](https://www.technology.pitt.edu/services/software-download-service-my-pitt).

If you require further assistance with installing either program, call the 24/7 Pitt Help Desk (412-624-4357) and kindly request one of the support technicians to walk you through the installation over the phone.

- 3. Connect through **Pulse Secure** VPN to the appropriate remote user role associated with your A&S department. You should be able to rely o[n this walkthrough](https://www.technology.pitt.edu/help-desk/how-to-documents/pittnet-vpn-pulse-secure-connect-pulse-secure-client) to configure your Connection Profile in Pulse Secure, but some important things to know are
	- a. The '**Secondary Password**' step in Pulse Secure requires you to specify which manner of Duo Multifactor Authentication you use to authenticate. At this step you should enter the word "**push**", "**phone**", or **a six-digit numerical code** depending on how you prefer to authenticate.

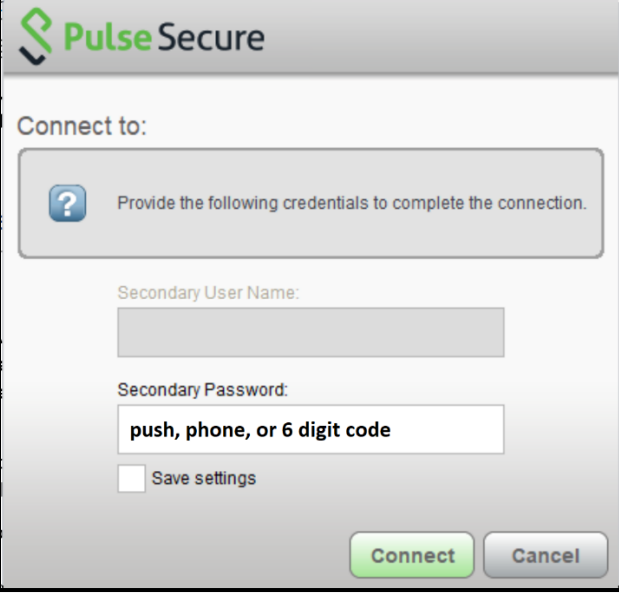

b. The remote user role you should choose will have your A&S department's name in it, and be in a format similar to the following—*Firewall-DeptName-RemoteUsers-NetworkConnect*.

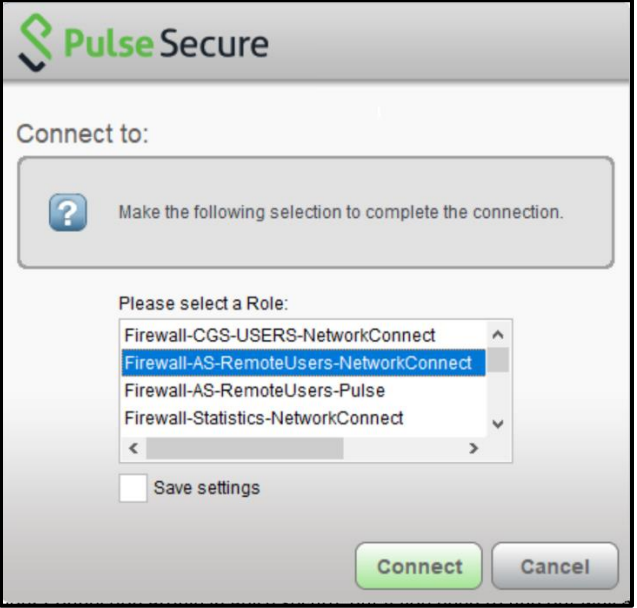

\*Note: if you need help finding out which remote user role you should connect to please submit a help request through [https://techforms.pitt.edu.](https://techforms.pitt.edu/)

c. You will see a **green check mark** in Pulse Secure once you are successfully VPN-ed into the Pitt network.

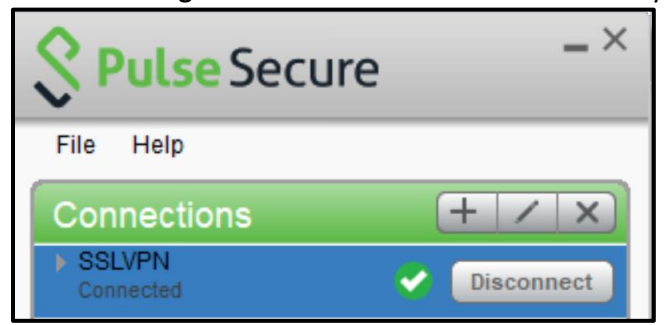

4. Open the **Remote Desktop Connection** app, you will see this window—

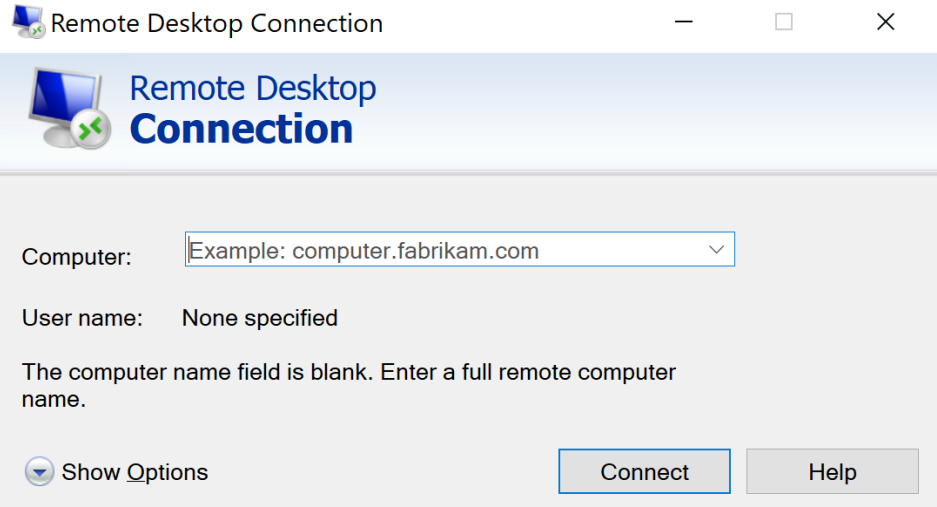

- a. In the **Computer:** field enter the **IP address** of your office computer and press **Connect**. *Hint: To find out your office computer's IP address, Google search "What is my IP address?" when working from that computer.*
- b. You will be prompted to enter your Pitt credentials. You should enter your username in the format **PITT\***username*. Check the **Remember me** box to skip this step in the future.

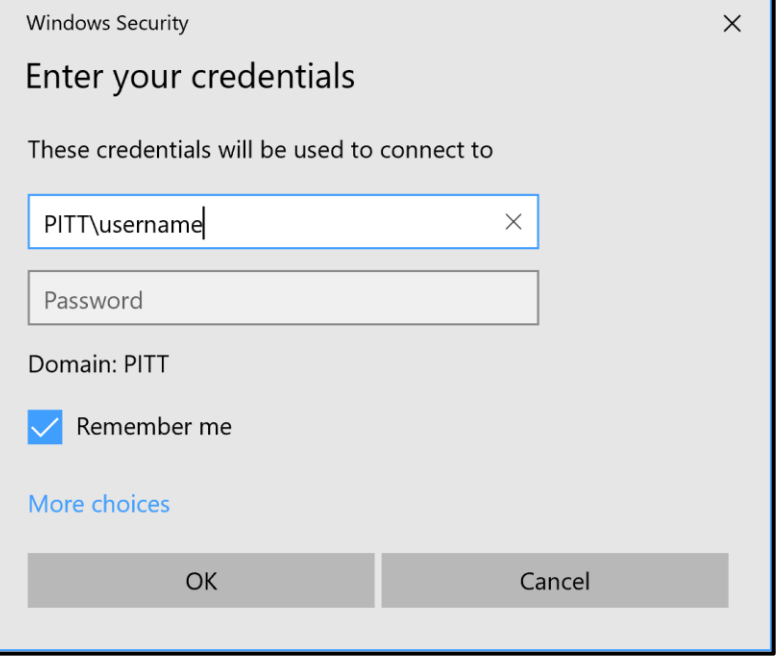

c. You will see another Windows Security notice, on which you should check the box for "**Don't ask me again for connections to this computer**" and choose **Yes**.

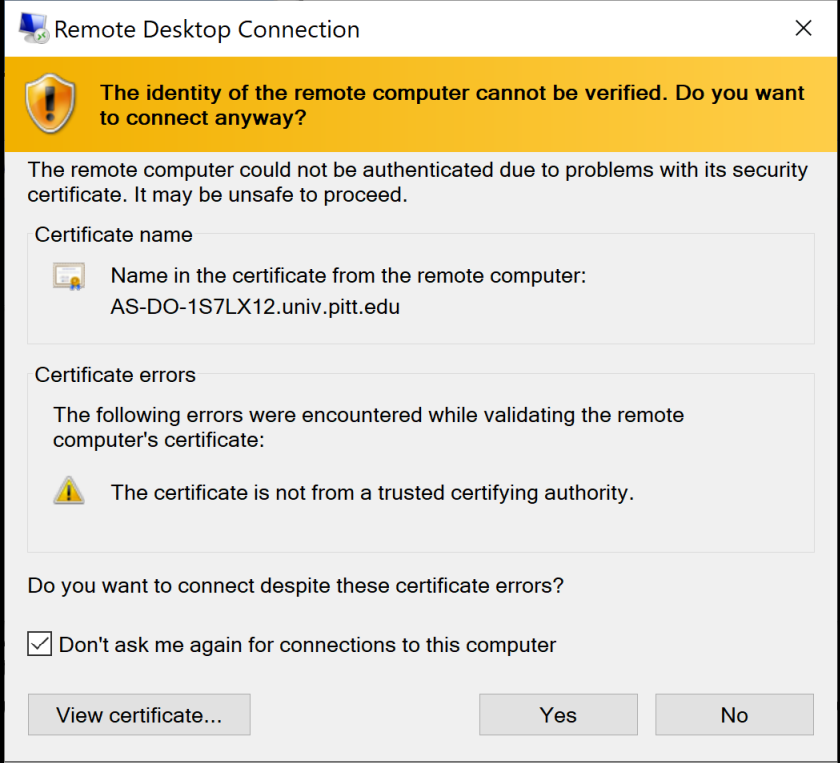

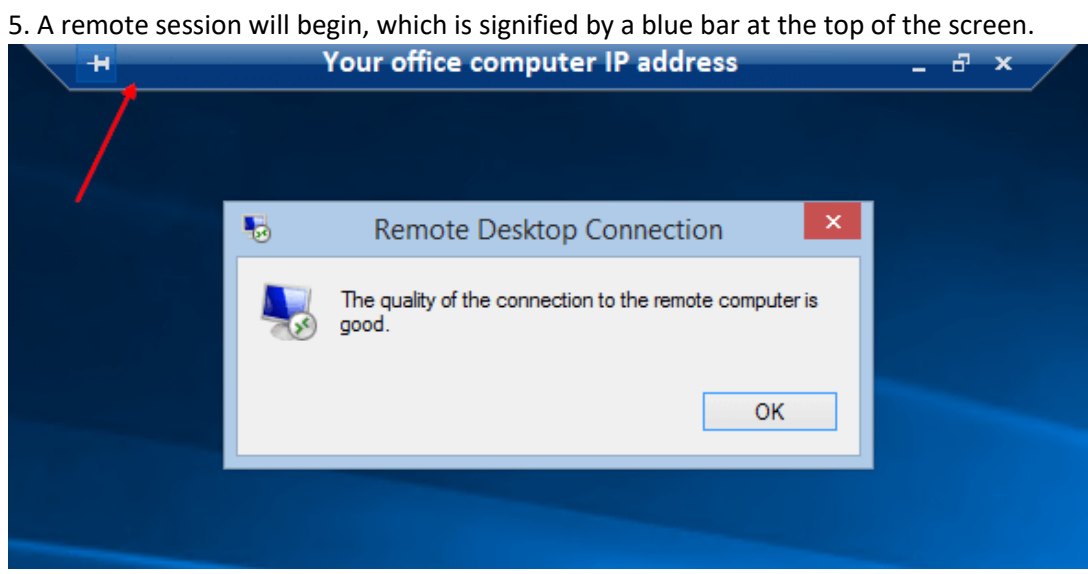

You are now remotely controlling your office computer.